# Configuratie van clientQuality of Service (QoS) Association op WAP551 en WAP561 access points r

## Doel

De client-QoS-vereniging heeft zeggenschap over bepaalde QoS-aspecten van draadloze klanten die op het netwerk zijn aangesloten. Deze QoS-aspecten omvatten de hoeveelheid bandbreedte die aan een client is toegestaan, het ACL-type dat algemene categorieën verkeer zoals HTTP-verkeer moet controleren en het DiffServ-beleid. Dit zijn allemaal handige gereedschappen om elke draadloze client te karakteriseren die zowel naar binnen als naar buiten gaat wanneer op het netwerk geauthentiseerd is.

Het artikel legt uit hoe u de Client QoS Association kunt configureren op WAP551 en WAP561 access points.

### Toepasselijke apparaten

- ・ WAP551
- ・ WAP561

#### **Softwareversie**

 $\cdot$  v1.0.4.2

### ClientQoS-associatie

Stap 1. Meld u aan bij het web configuratieprogramma en kies client-QoS > client-QoSvereniging. De pagina Client QoS Association wordt geopend:

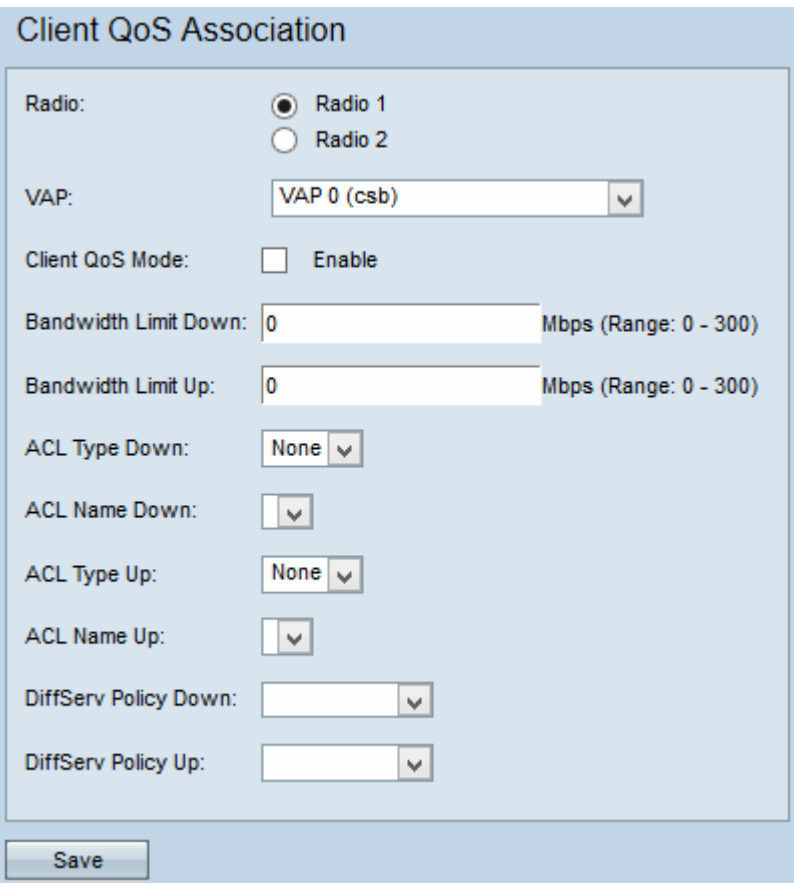

Stap 2. Klik op het gewenste keuzerondje voor de configuratie die u wilt toepassen vanaf het veld Radio.

Opmerking: Stap 2 is alleen beschikbaar voor WAP561 access point, aangezien WAP551 slechts één radio heeft.

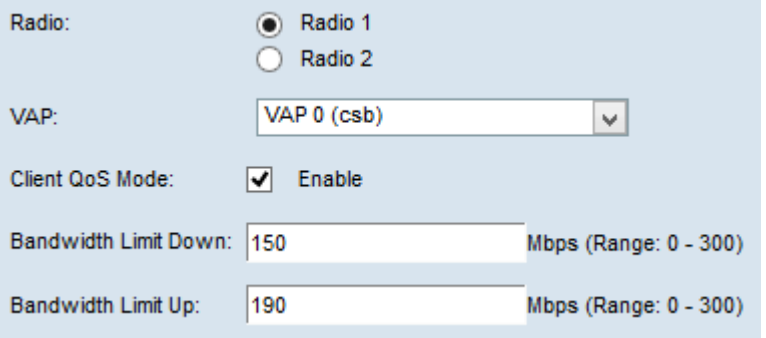

Stap 3. Kies in de vervolgkeuzelijst VAP de VAP waarvoor u de client-QoS-parameters wilt configureren.

Stap 4. Controleer het vakje voor Client QoS Mode aan om client-QoS-modus in te schakelen.

Stap 5. Voer in het veld Bandbreedtelimiet in het aantal Mbps voor transmissie vanaf het apparaat naar de client.

Stap 6. Typ in het veld Bandbreedtelimiet Up het aantal Mbps voor transmissie van de client naar het apparaat.

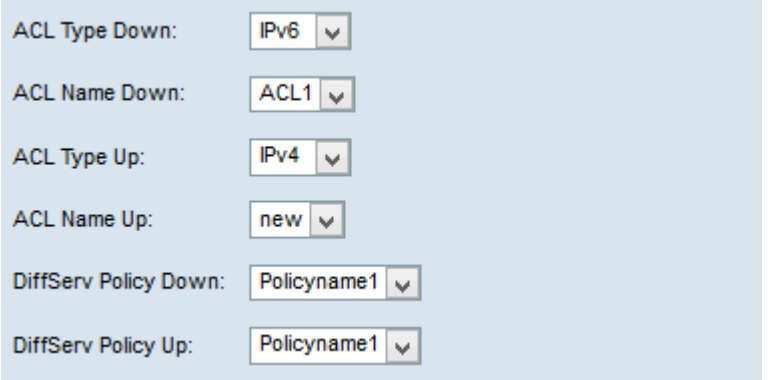

Opmerking: Om te weten te komen hoe u een IPv4- en IPv6-regel kunt maken, raadpleegt u het artikel, [Configuratie van IPv4- en IPv6-gebaseerde toegangscontrolelijst \(ACL's\) op](ukp.aspx?vW=1&articleid=4338) [WAP551 en WAP561 access points](ukp.aspx?vW=1&articleid=4338).

Stap 7. Kies in de vervolgkeuzelijst ACL-type een van de IPv4, IPv6 of MAC voor inkomende verkeer.

- ・ IPv4 IPv4-pakketten worden onderzocht voor overeenkomsten met de ACL-regels.
- ・ IPv6-IPv6-pakketten worden onderzocht voor overeenkomsten met de ACL-regels.
- ・ MAC Layer 2-frames worden onderzocht voor overeenkomsten met de ACL-regels.

Stap 8. Kies in de vervolgkeuzelijst ACL-naam uw ACL die op uitgaande verkeer wordt toegepast.

Stap 9. Kies in de vervolgkeuzelijst ACL Type Up een IPv4, IPv6 of MAC voor uitgaande verkeer.

- ・ IPv4 IPv4-pakketten worden onderzocht voor overeenkomsten met de ACL-regels.
- ・ IPv6-IPv6-pakketten worden onderzocht voor overeenkomsten met de ACL-regels.
- ・ MAC Layer 2-frames worden onderzocht voor overeenkomsten met de ACL-regels.

Stap 10. Van de vervolgkeuzelijst ACL Name Up kiest u uw ACL die wordt toegepast op inkomende verkeer.

Stap 1. Kies uw beleidskaart in de vervolgkeuzelijst DiffServ Policy die wordt toegepast op uitgaande verkeer.

Stap 12. Kies in de vervolgkeuzelijst DiffServ Policy Up uw beleidskaart die zal worden toegepast op inkomend verkeer.

Opmerking: Om te weten te komen hoe u beleid kunt toevoegen, raadpleegt u het artikel Policy Map Configuration op WAP551 en WAP561 Access Point.

Stap 13. Klik op Opslaan.